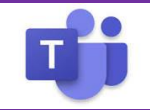

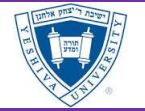

# **Schedule a Team Meeting with Outlook**

1. To schedule a meeting, open Outlook and switch to the calendar view. Click **New Teams Meeting** at the top of the view.

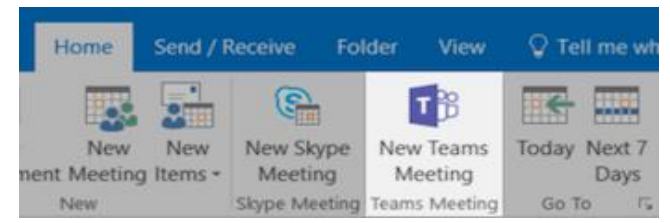

- 2. Add your invitees to the **Required or To** field. You can also invite people from outside your organization by including their email on the **Required** field.
- 3. Add your meeting Title, location, start time, and end time. Then click **Send**.
- 4. In the body, you will see a join link as well as a dial-in number. If you do not see a dial-in number, please send an email to [teamsrollout@yu.edu](mailto:teamsrollout@yu.edu) and ask them to enable you for audio conferencing.

# **Joining a Meeting from Teams Calendar**

- 1. Open Microsoft Teams, click on the Calendar
- 2. Locate the Meeting, and open.
- 3. If you have a headset connected, click
	- o Choose **Join now**.
- 4. If you do not have a headset/mic,
	- o Under *Other join options*, choose **Phone Audio**.
	- o Enter your telephone *in* the format XXX-XXX-XXXX.
	- o Click **Call Me**

# **Joining a Meeting from your Outlook Calendar**

- 1. In the Outlook Calendar, open the meeting invite. Select **Join Microsoft Teams Meeting**
- 2. If you have a headset connected, click
	- o Choose **Join now**.
- 3. If you do not have a headset/mic,
	- o Under *Other join options*, choose **Phone Audio**.
	- o Enter your telephone *in* the format XXX-XXX-XXXX.
	- o Click **Call Me**

## **Joining a Meeting with a Web Browser (Chrome is Preferred)**

- 1. In your email invite, select **Join Microsoft Teams Meeting**.
- 2. Choose **Join on the web instead**.
- 3. Choose **Allow** if it asks to use your Microphone
- 4. If you have a headset connected
	- o Enter your **name** and choose **join now**.
- 5. If you do not have a headset/mic,
	- o Under Other join options, choose **Phone Audio**. The dial-in information will appear. Using your phone dial-into the meeting.

*Note: Depending on meeting settings, you'll go to a lobby where attendees can admit you*

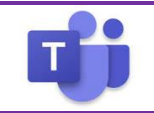

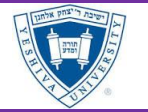

## **Allowing Others into Meetings**

All YU personnel are automatically joined to meetings if they use the Teams Client, however guests using a web browser and the phone will need to be **Admitted** into the meeting.

1. If anyone is **joining by phone**, they will need to be admitted by a YU person in the meeting with the Teams client running. To admit, when get the pop-up click **Admit** 

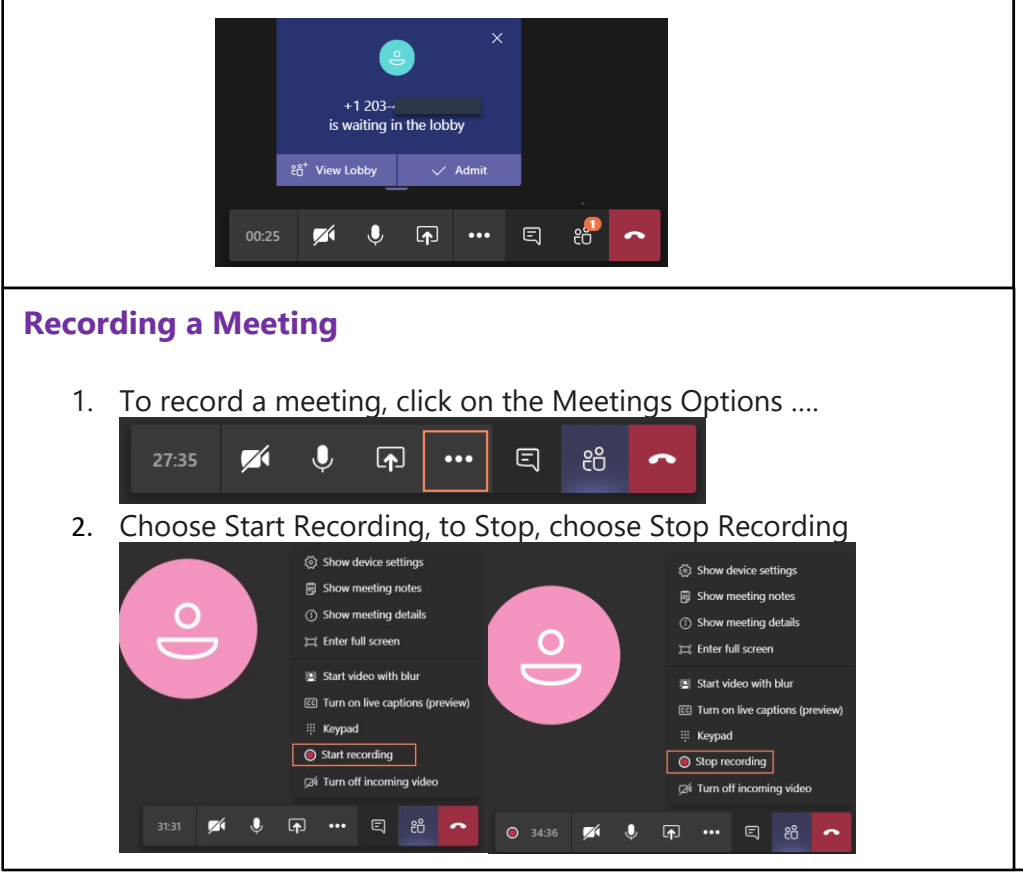

#### **Chat with Participants During Meeting**

1. Chat is enabled for the meetings as is saved in your Chat History after the meeting. To begin chatting, click on the **Chat** icon to bring up the meeting chat screen.

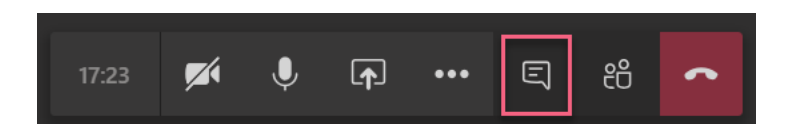

2. Type a message and then click **Send**.

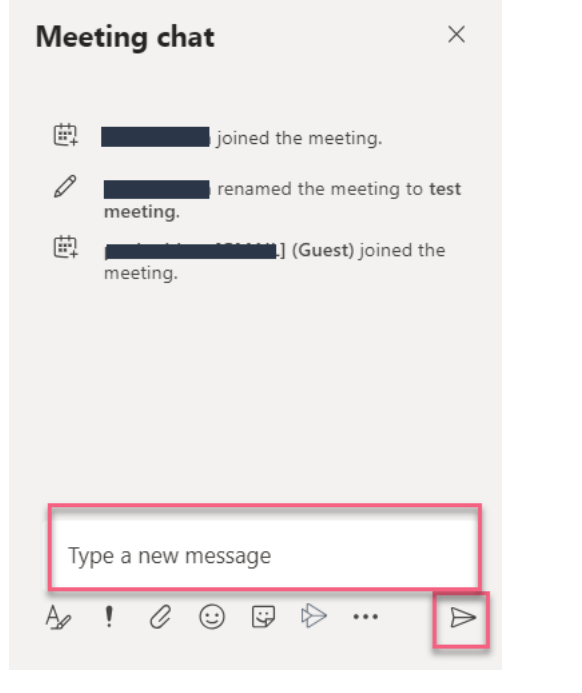

*© Preeminent Solutions March 2020 rev 3/21/2020 2 | P a g e*

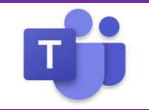

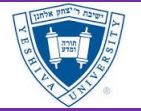

## **Sharing your Screen**

1. To share your screen in a meeting, select **Share 1** in your meeting controls. Then, choose to present your entire desktop, a window, a PowerPoint file, or a whiteboard.

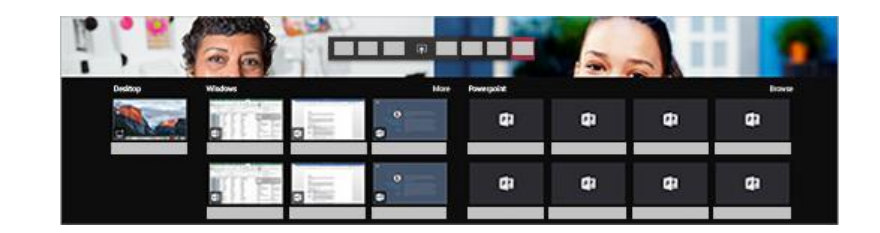

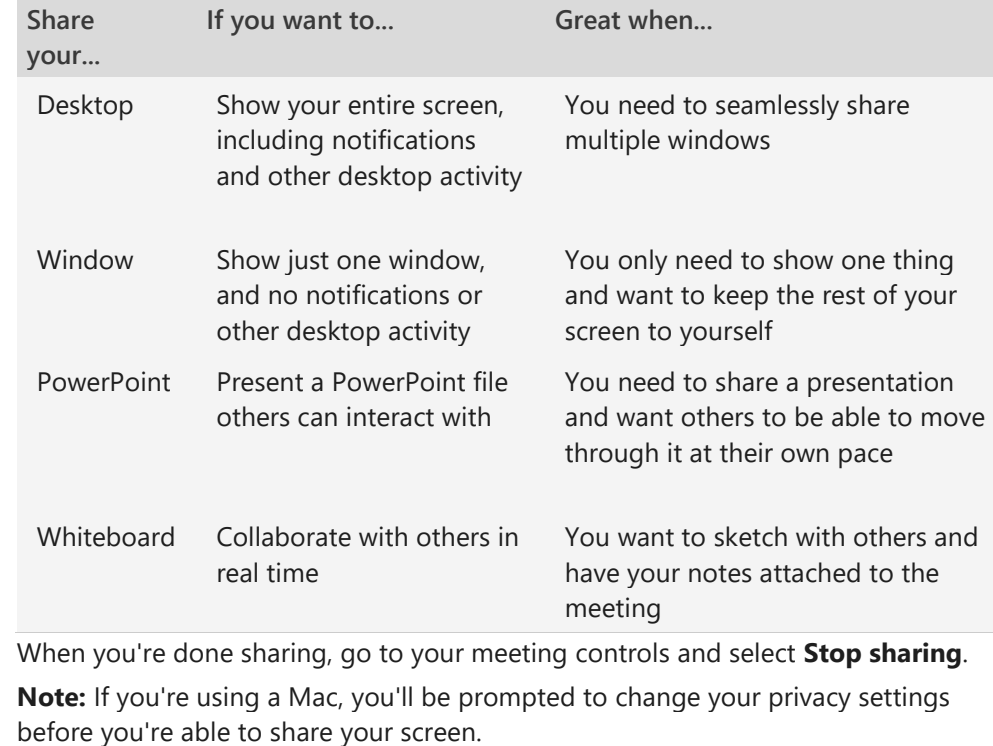

## **What happens if another person wants to share their screen?**

If you want another meeting participant to share their scree, they can simply execute the sharing button. By Default, all clients within YU have the ability to share their screen.

## **Shared Content – Zoom In and Out**

Want to get a better look at shared content? Click and drag to see different areas.

- 1. Pinch in or out on your trackpad
- 2. Use the keyboard shortcuts **Control** + **Plus sign** and **Control** + **Minus sign**
- 3. Hold the **Control** key and scroll with your mouse

# **Include System Audio (Windows Only)**

Sharing your system audio lets you stream your computer audio to meeting participants through Teams. You can use it to play a video or audio clip as part of a presentation.

To share your system audio,

1. select Share  $\left| \cdot \right|$  in your meeting controls and then **Include system audio**.

Important Note: When you share, all your system audio, including notifications, will be included in the meeting. For more on sharing system audio, check out [Share system audio in a Teams meeting](https://support.office.com/en-us/article/share-system-audio-in-a-teams-meeting-dddede9f-e3d0-4330-873a-fa061a0d8e3b)

*© Preeminent Solutions March 2020 rev 3/21/2020 3 | P a g e*